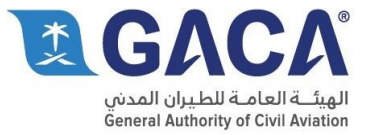

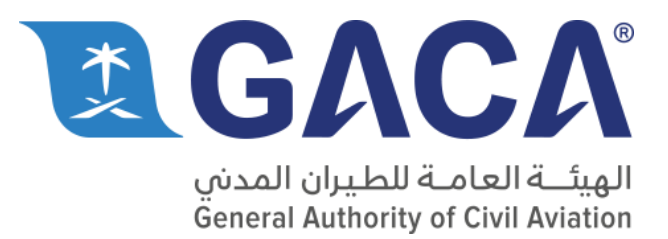

#### تطبيق الخدمات الذاتية لألجهزة الذكية

**دليل التثبيت اإلصدار 1.0**

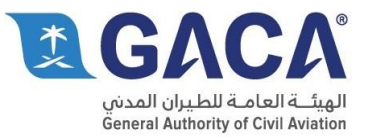

#### جدول المحتوى

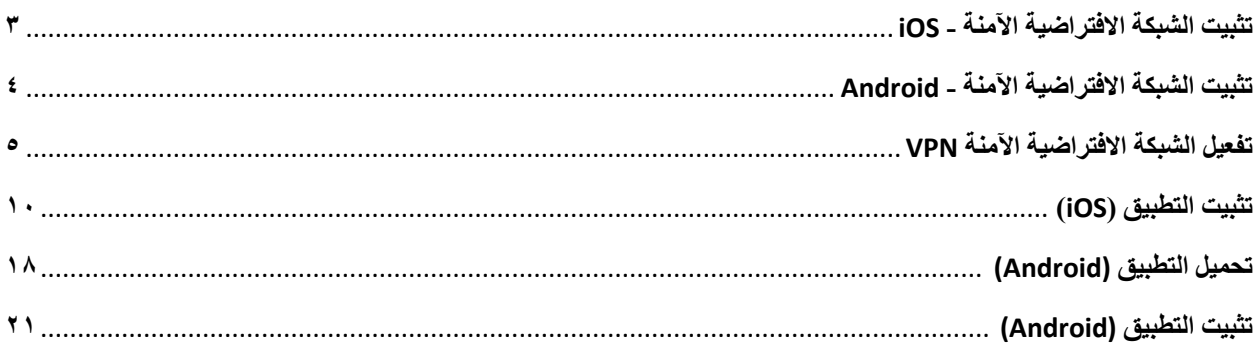

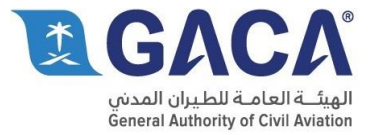

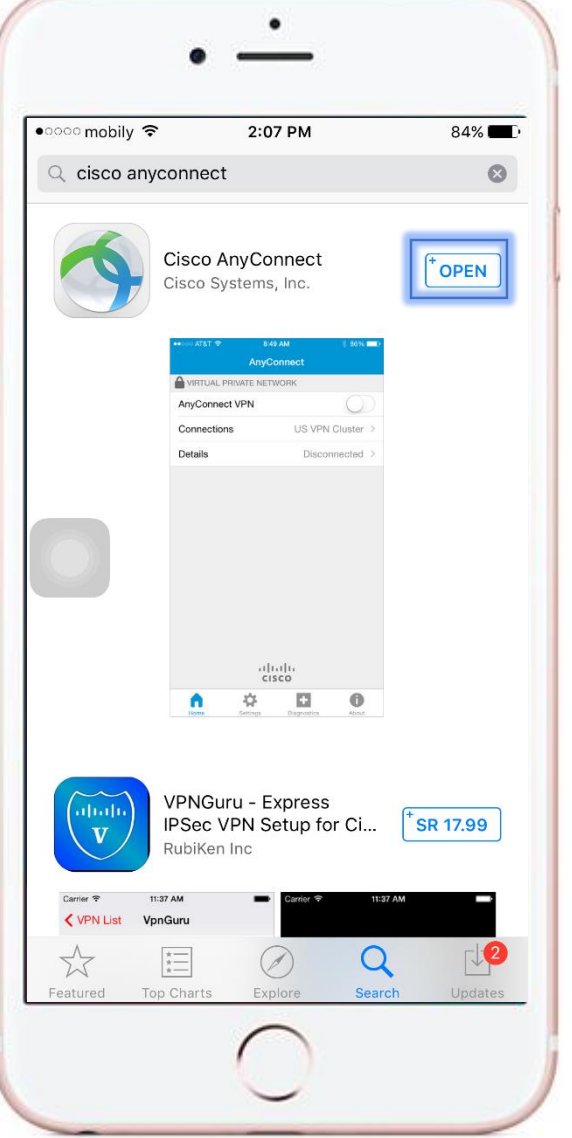

#### تثبيت الشبكة االفتراضية اآلمنة - iOS

- ادخل على الرابط التالي: [https://itunes.apple.com/en/app/cisco](https://itunes.apple.com/en/app/cisco-anyconnect/id392790924?mt=8)[anyconnect/id392790924?mt=8](https://itunes.apple.com/en/app/cisco-anyconnect/id392790924?mt=8)
	- اضغط على تثبيت ومن ثم فتح.

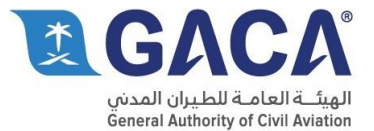

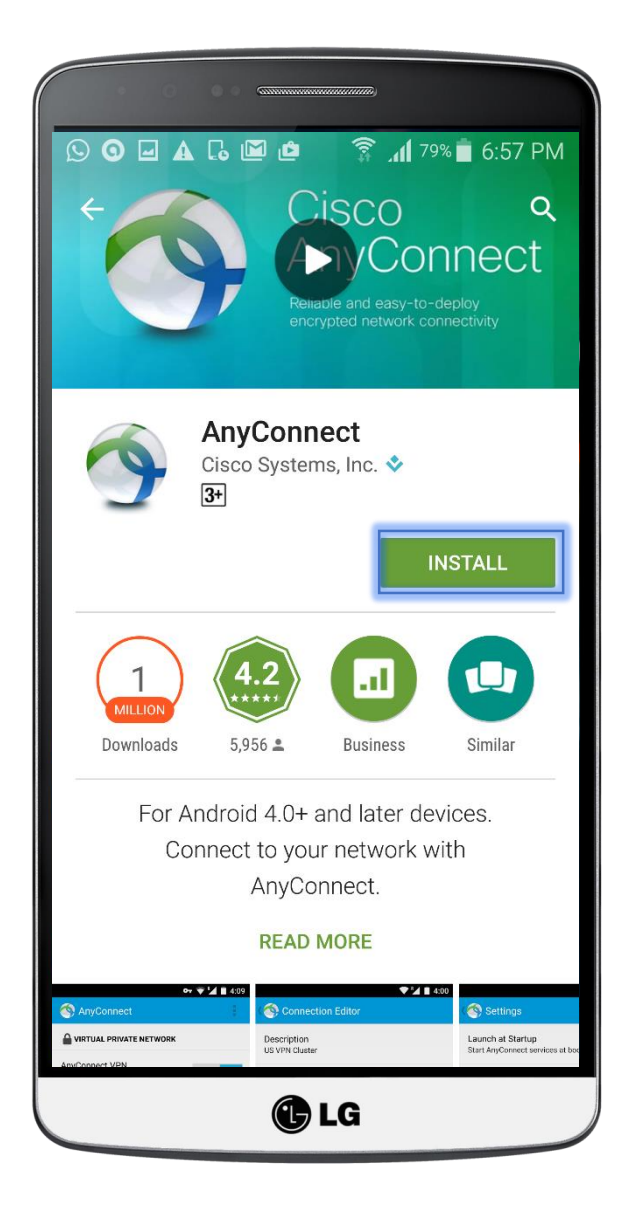

#### تثبيت الشبكة االفتراضية اآلمنة - Android

- ادخل على الرابط التالي: [https://play.google.com/store/apps/details?id=co](https://play.google.com/store/apps/details?id=com.cisco.anyconnect.vpn.android.avf&hl=en) [m.cisco.anyconnect.vpn.android.avf&hl=en](https://play.google.com/store/apps/details?id=com.cisco.anyconnect.vpn.android.avf&hl=en)
	- اضغط على تثبيت ومن ثم فتح.

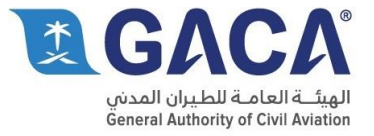

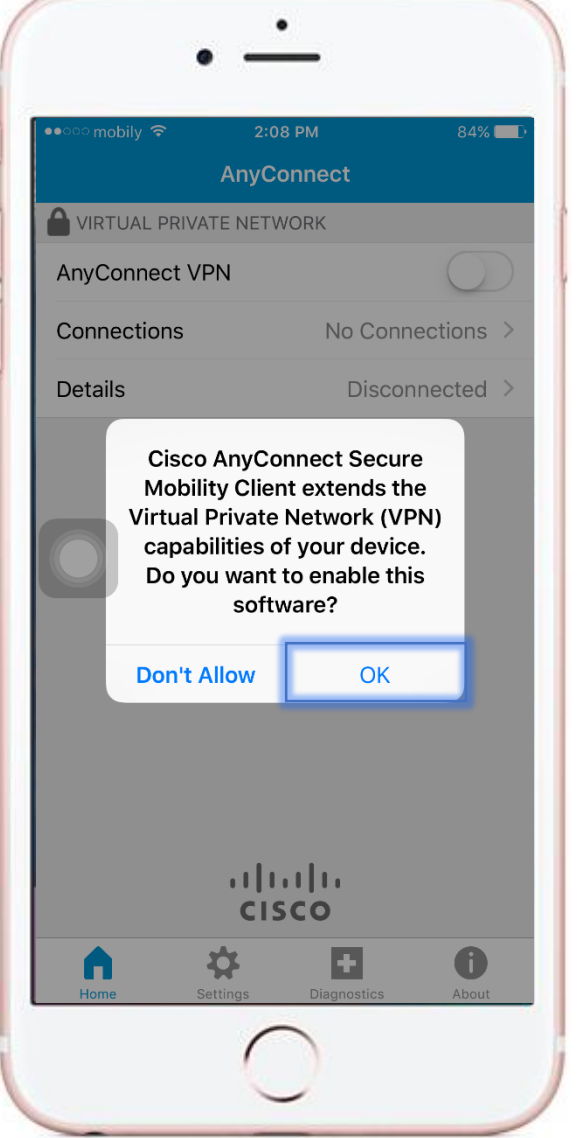

#### تفعيل الشبكة االفتراضية اآلمنة VPN

اضغط على نعم.

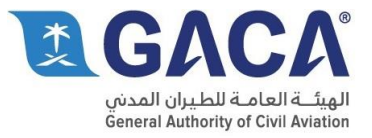

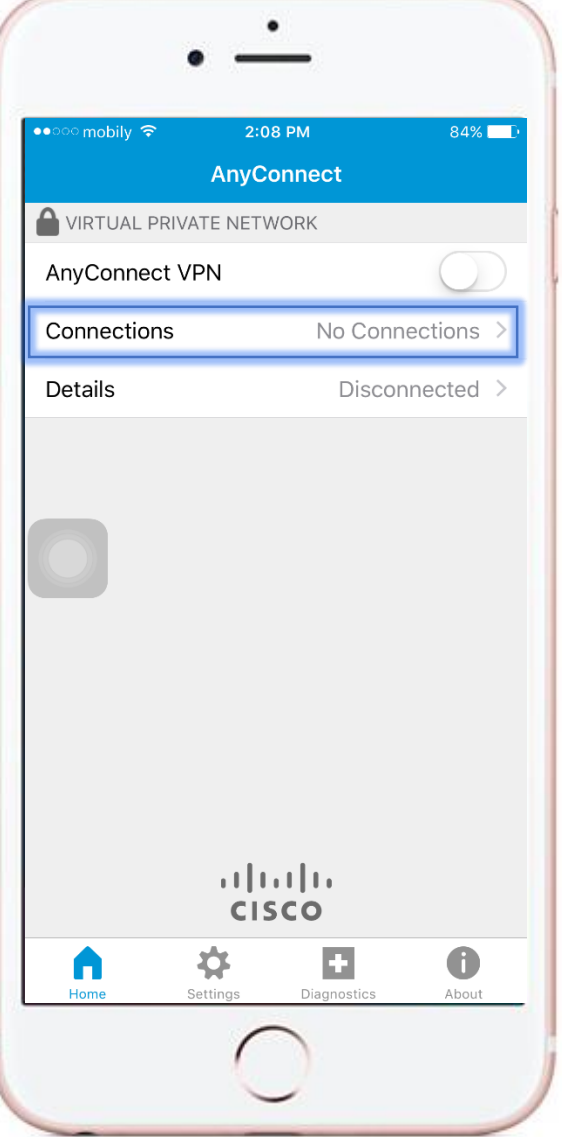

#### تفعيل الشبكة الافتراضية الأمنة VPN

الدخول الى "Connections".

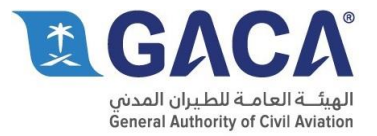

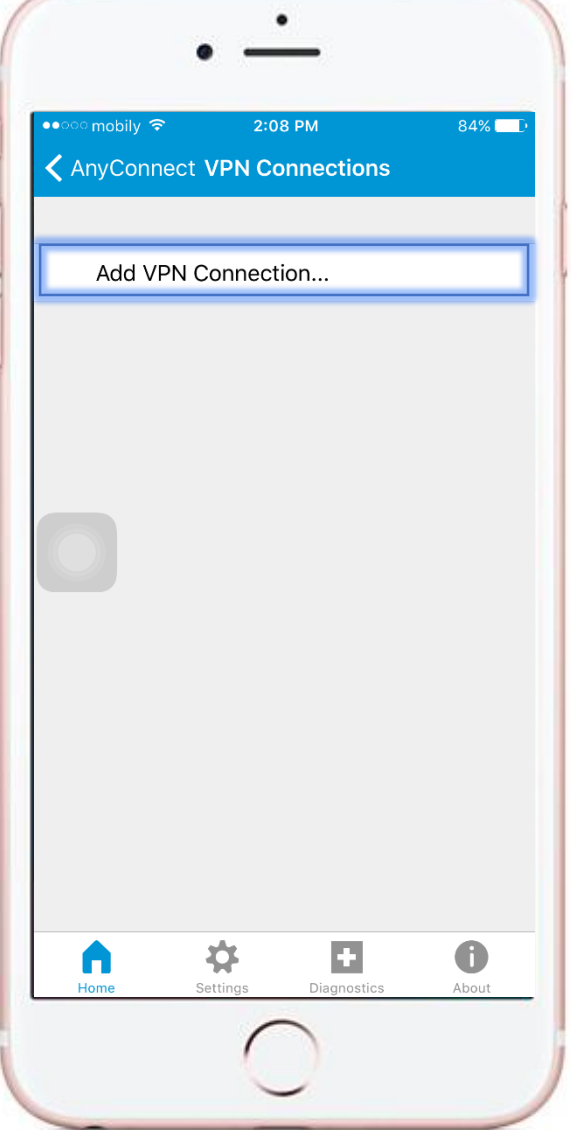

#### تفعيل الشبكة الافتراضية الأمنة VPN

. "Add VPN Connection" الى الدخول

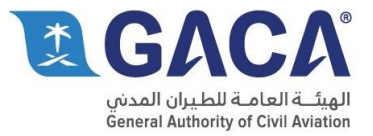

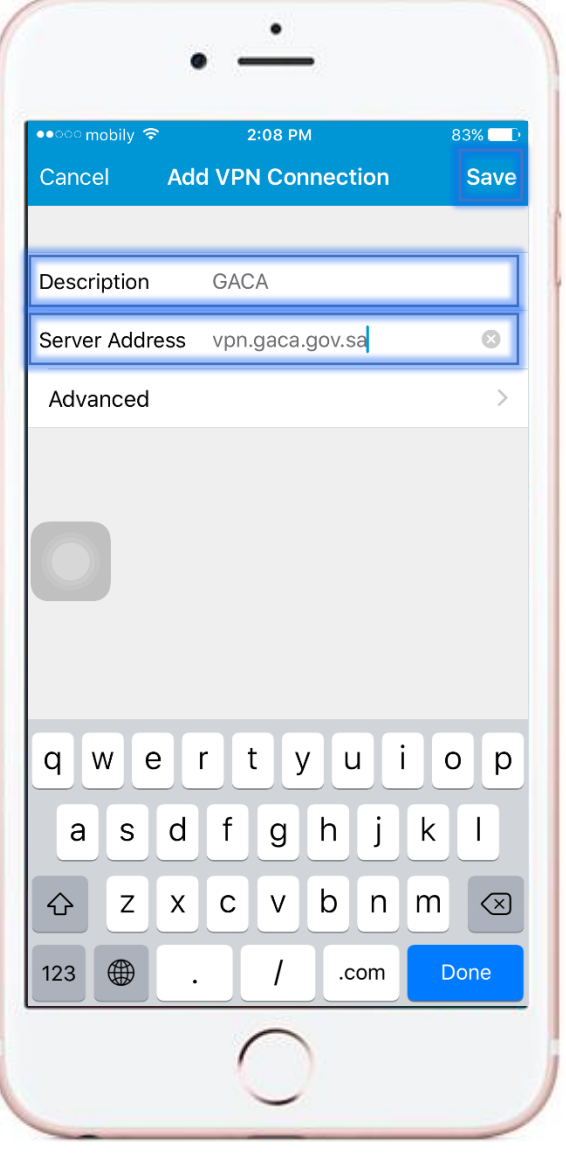

#### تفعيل الشبكة االفتراضية اآلمنة VPN

- ادخل في "Description "اي اسم من اختيارك.
- "Server Address" في" vpn.gaca.gov.sa" ادخل
	- اضغط على "Save"

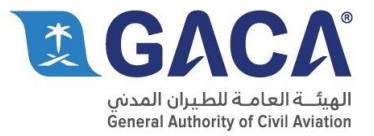

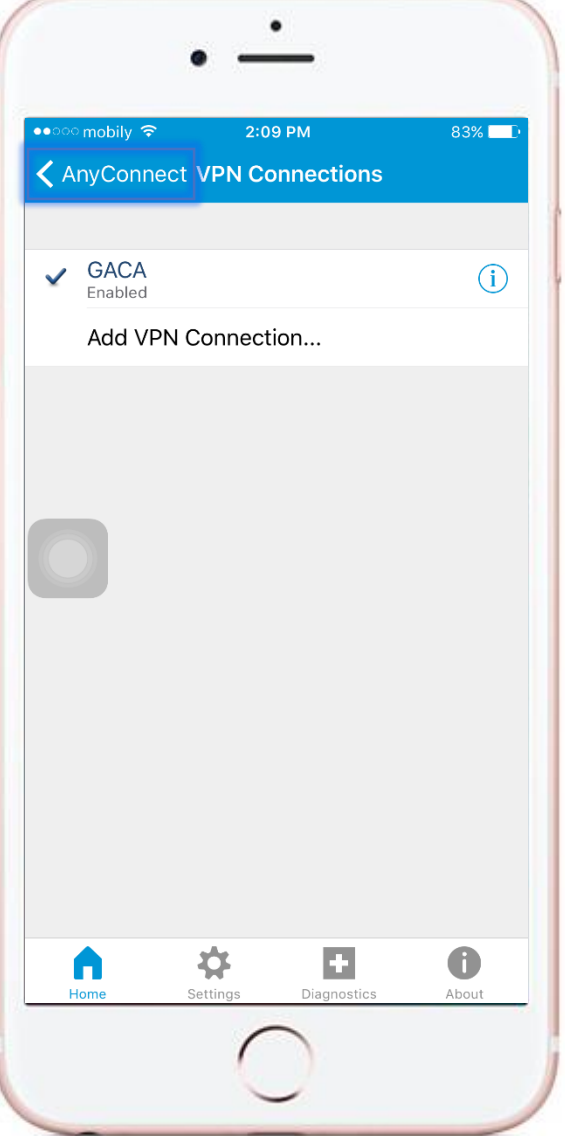

#### تفعيل الشبكة االفتراضية اآلمنة VPN

 تمت اإلضافة، اضغط على "AnyConnect "للتشغل ."VPN"

#### مالحظة-:

الخطوات السابقة تعمل لمرة واحدة.

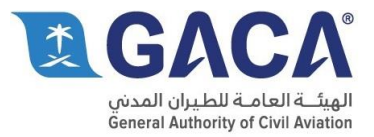

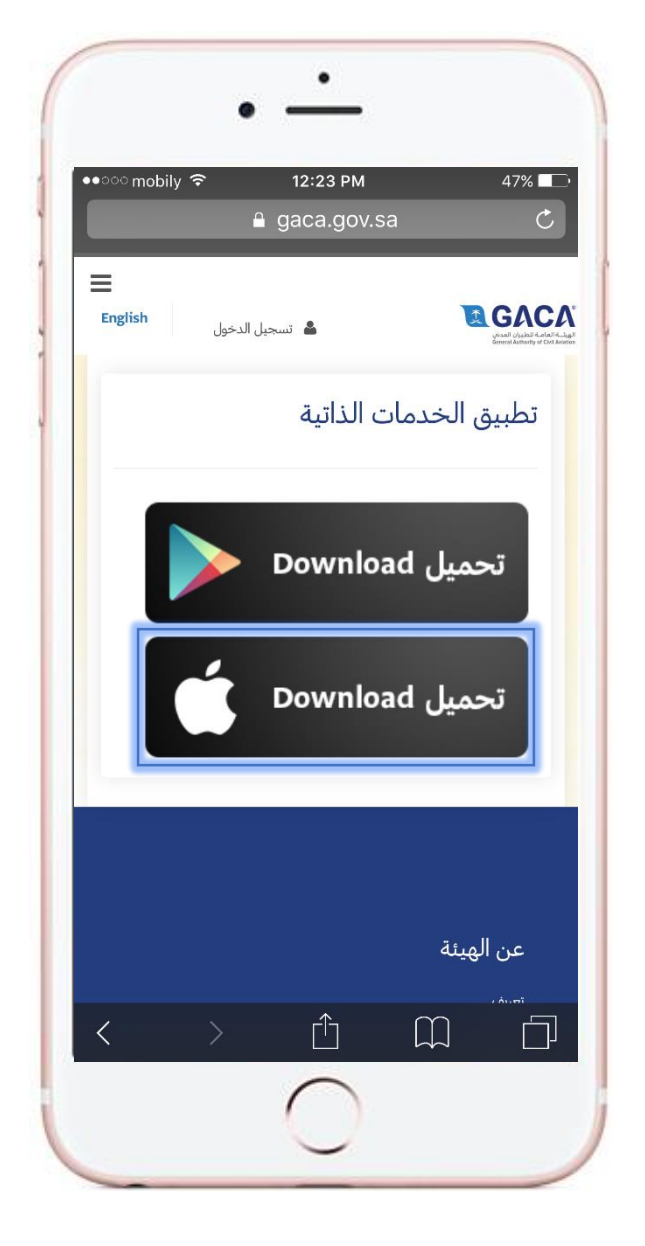

### تثبيت التطبيق (iOS)

- شغل الشبكة االفتراضية االمنة.
- ادخل على الرابط التالي: [https://gaca.gov.sa/web/ar-sa/page/hr-self](https://gaca.gov.sa/web/ar-sa/page/hr-self-service-application-page)[service-application-page](https://gaca.gov.sa/web/ar-sa/page/hr-self-service-application-page)
	- اضغط على تحميل.

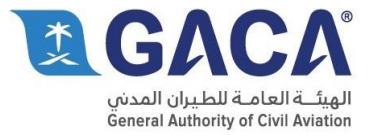

# ٠ مطور مؤسسة غير موثوق فيه لم يتم الوِتْوق في "¡iPhone Distribution<br><mark>سال G</mark>eneral Authority of Civil Aviation على المستخدمات المستخدمات المستخدمات المستخدمات المستخدمات المستخدمات المستخدمات المستخدمات<br>المذا الـ iPhone. إلى أن يتم الوثوق في هذا المطور،<br>ان تكون التطبيقات التابعة المسسته متوفرة للاستخدام. إلغاء

#### تفعيل التطبيق (iOS)

 عند محاولة تشغيل التطبيق ستظهر رسالة كما في الصورة المجاورة، لذا اذهب الى اإلعدادت ومن ثم عام.

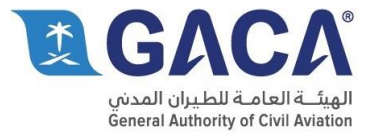

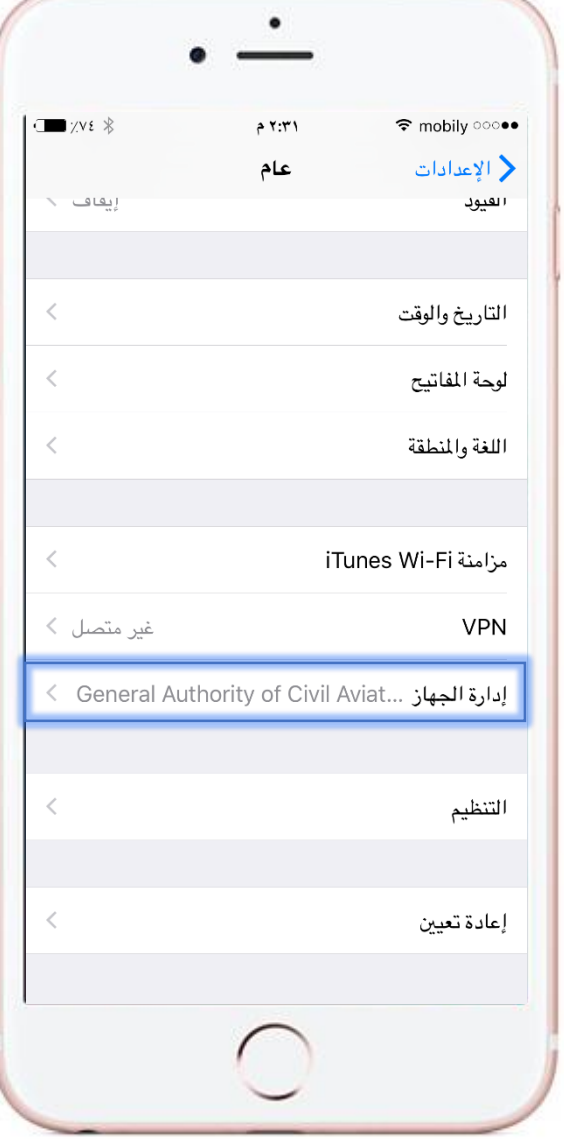

انزل الى االسفل ومن ثم اضغط على "ادارة الجهاز".

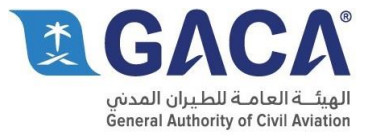

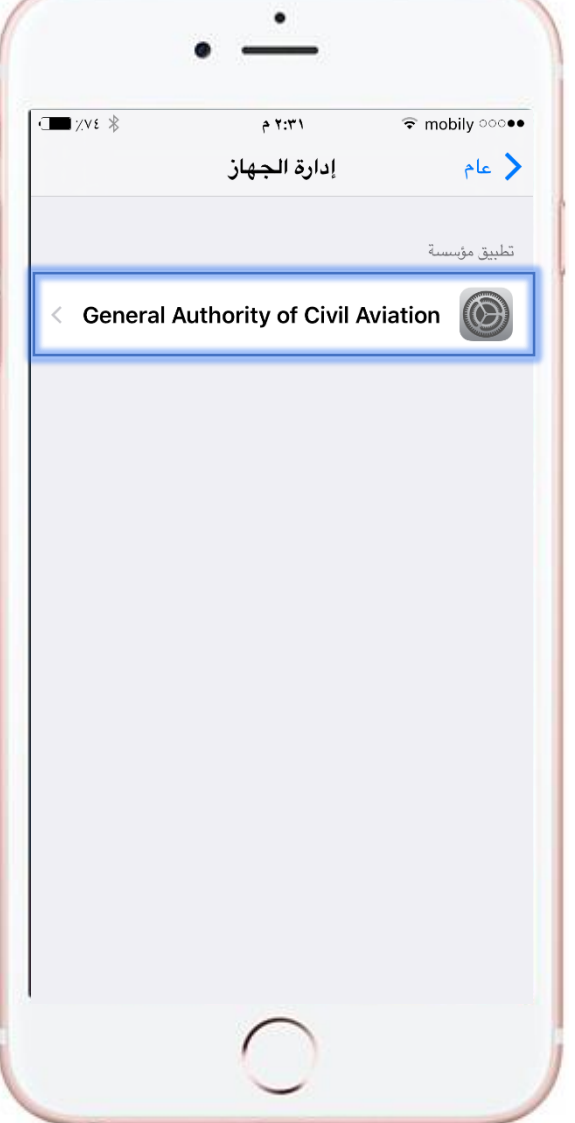

."General Authority of Civil Aviation" على اضغط

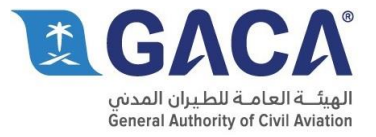

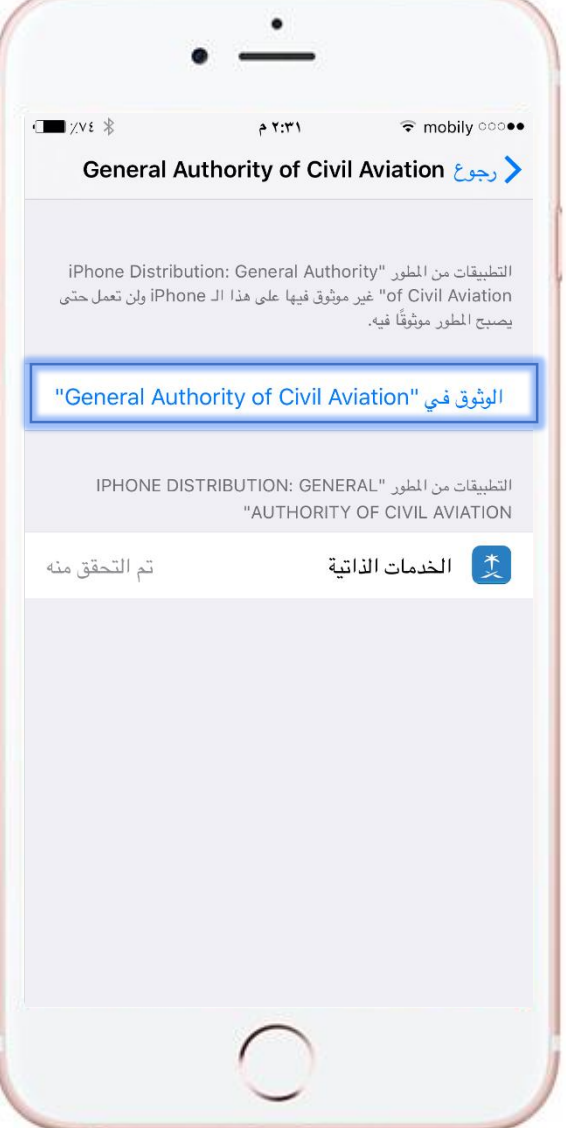

 "General Authority of Civil في الوثوق على اضغط .Aviation"

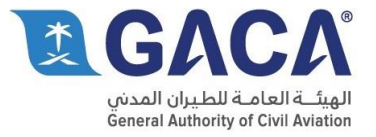

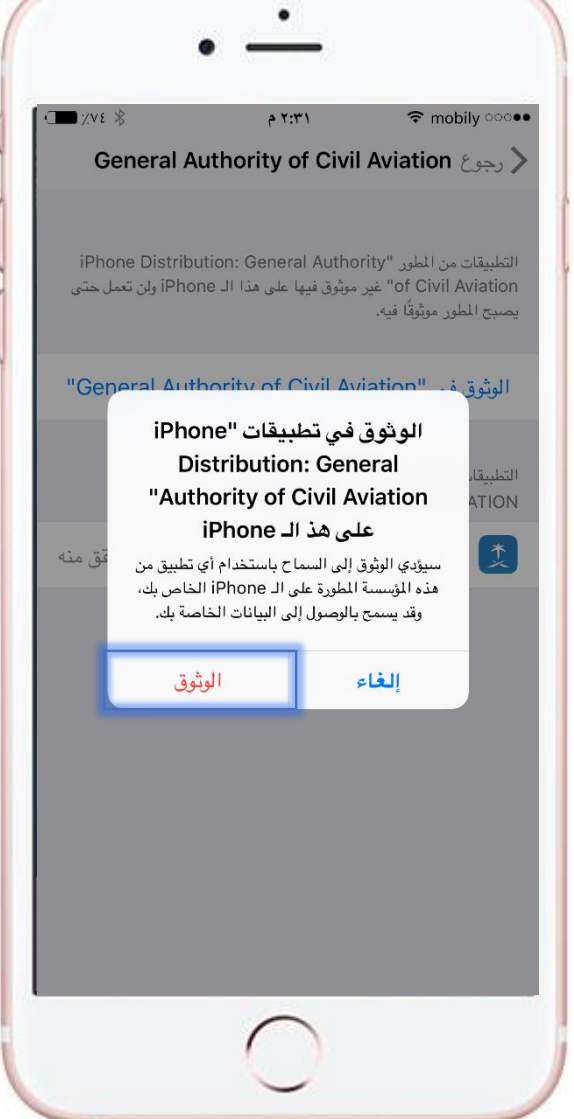

اضغط على "الوثوق".

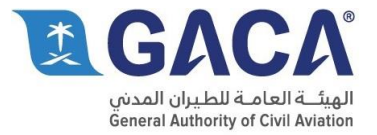

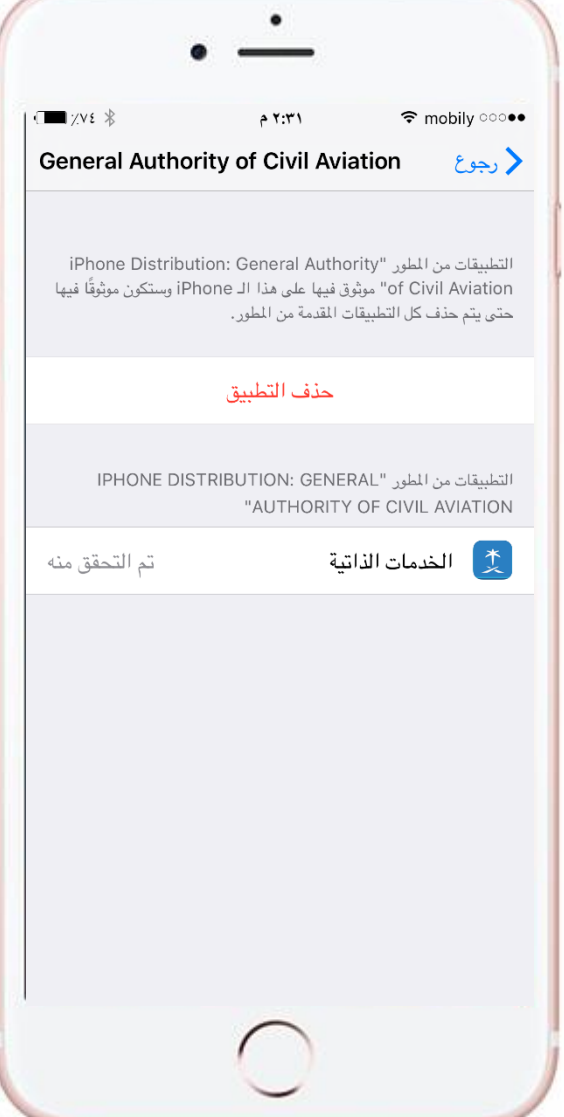

تم، يمكنك اآلن فتح التطبيق من الصفحة الرئيسية.

#### مالحظة-:

تطبق الخدمات السابقة للمرة االولى فقط.

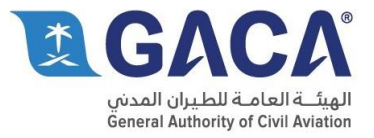

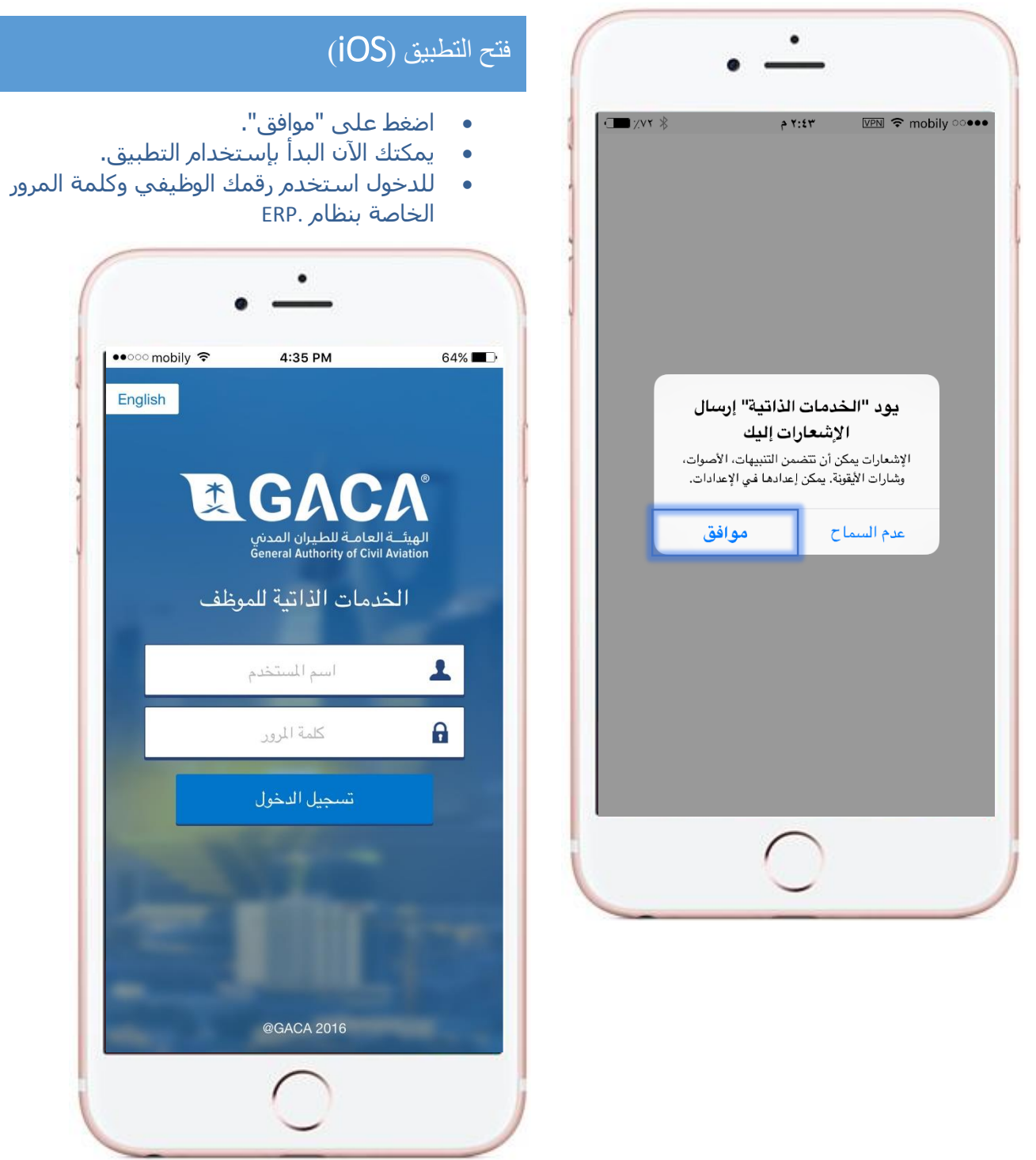

I

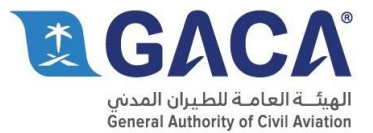

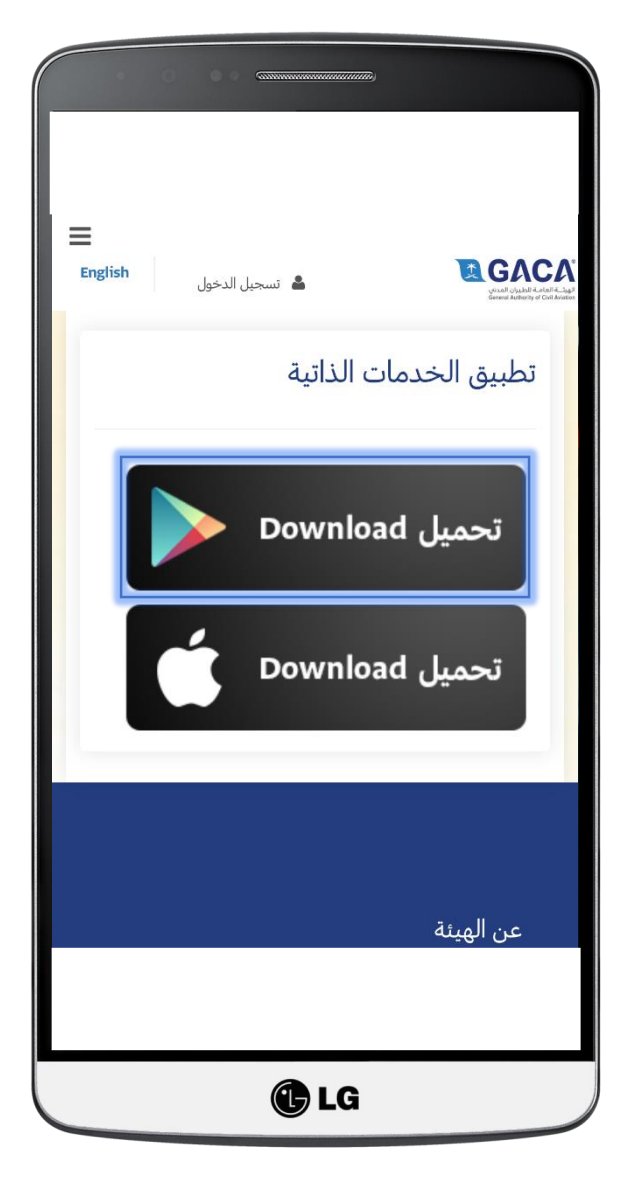

### تحميل التطبيق (Android (

- شغل الشبكة االفتراضية االمنة.
- ادخل على الرابط التالي: [https://gaca.gov.sa/web/ar-sa/page/hr-self](https://gaca.gov.sa/web/ar-sa/page/hr-self-service-application-page)[service-application-page](https://gaca.gov.sa/web/ar-sa/page/hr-self-service-application-page)
	- اضغط على تحميل.
- ستظهر لك رسالة في اسفل بعض المتصفحات اضغط على موافق.

قد يُلحق هذا النوع من الملفات الضرر بجهازِك. هل  $\times$ تريد الاحتفاظ بـ HRServices.apk على أية حال؟

الغاء موافق

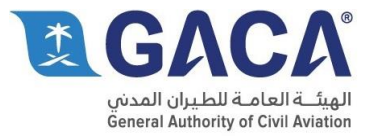

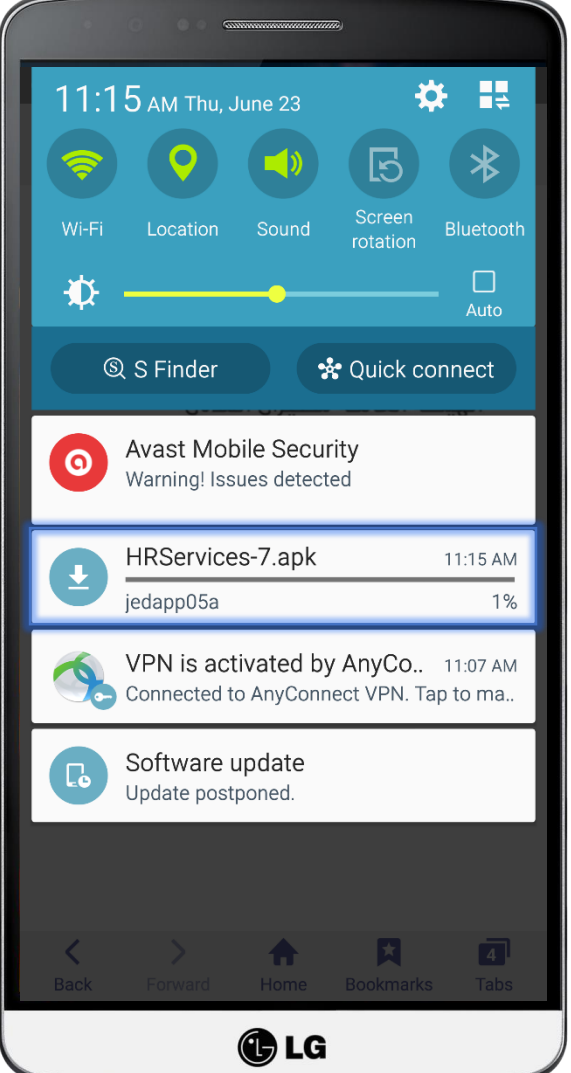

# تحميل التطبيق (Android (

بدء التحميل.

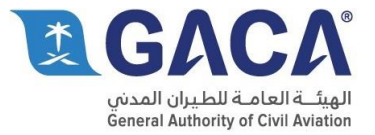

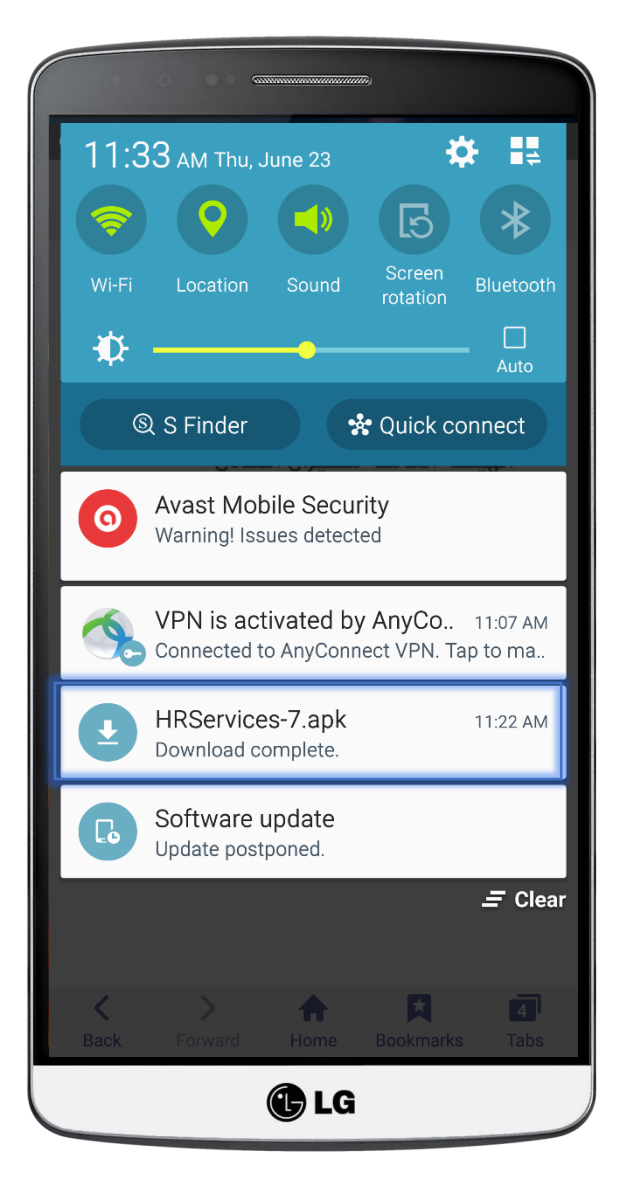

### تحميل التطبيق (Android (

 تم االنتهاء من التطبيق، اضغط على التطبيق كما في الصورة المجاورة لبدء عملية التثبيت.

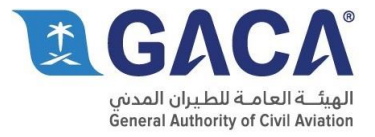

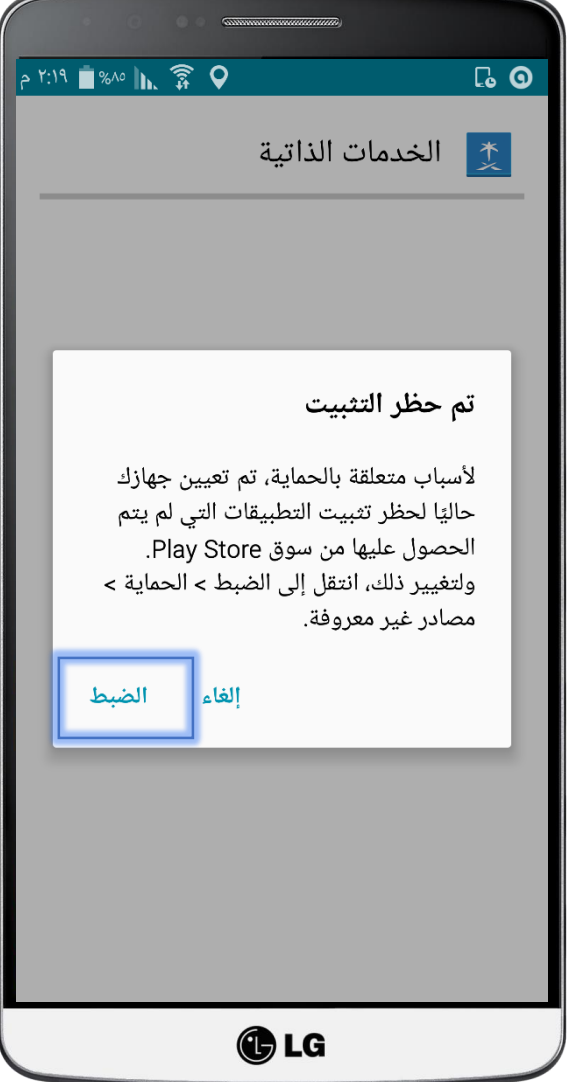

<u> 1989 - Andrea Stadtweise, margaret er fan de fan de fan de fan de fan de fan de fan de fan de fan de fan de f</u>

## تثبيت التطبيق (Android (

اضغط على "الضبط".

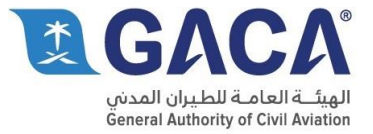

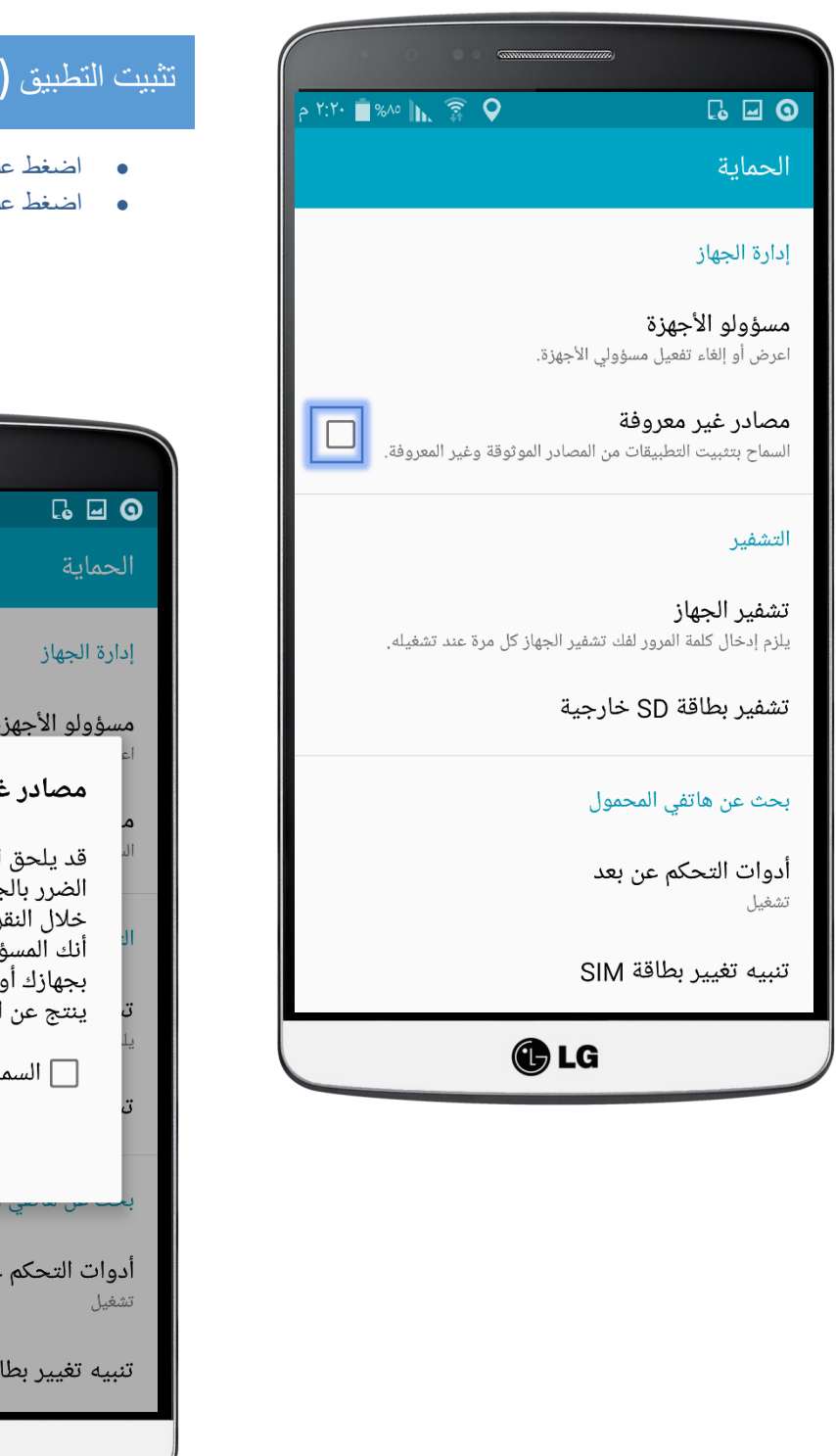

## (Android)

- اضغط على "مصادر غير معروفة"، ومن ثم ستظهر رسالة.
	- لمي "موافق".

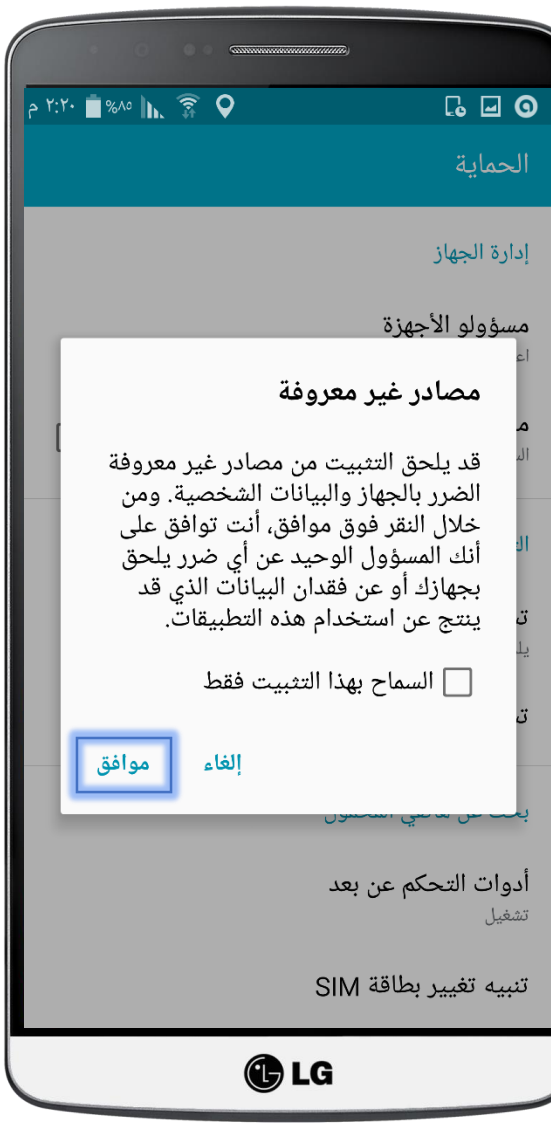

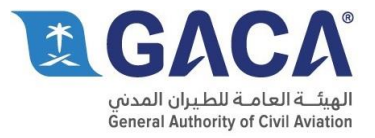

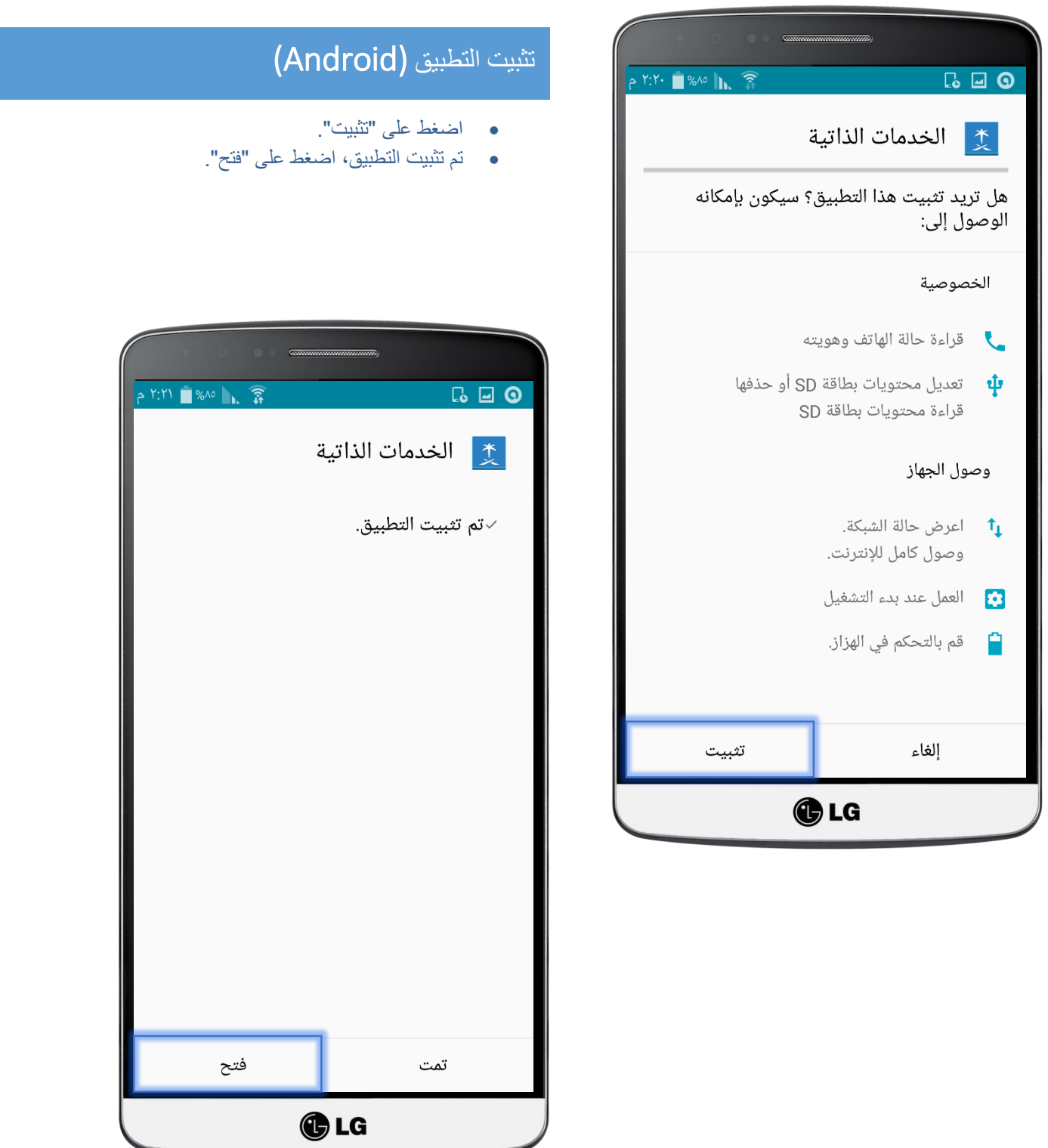

◢

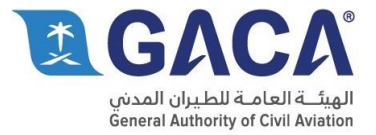

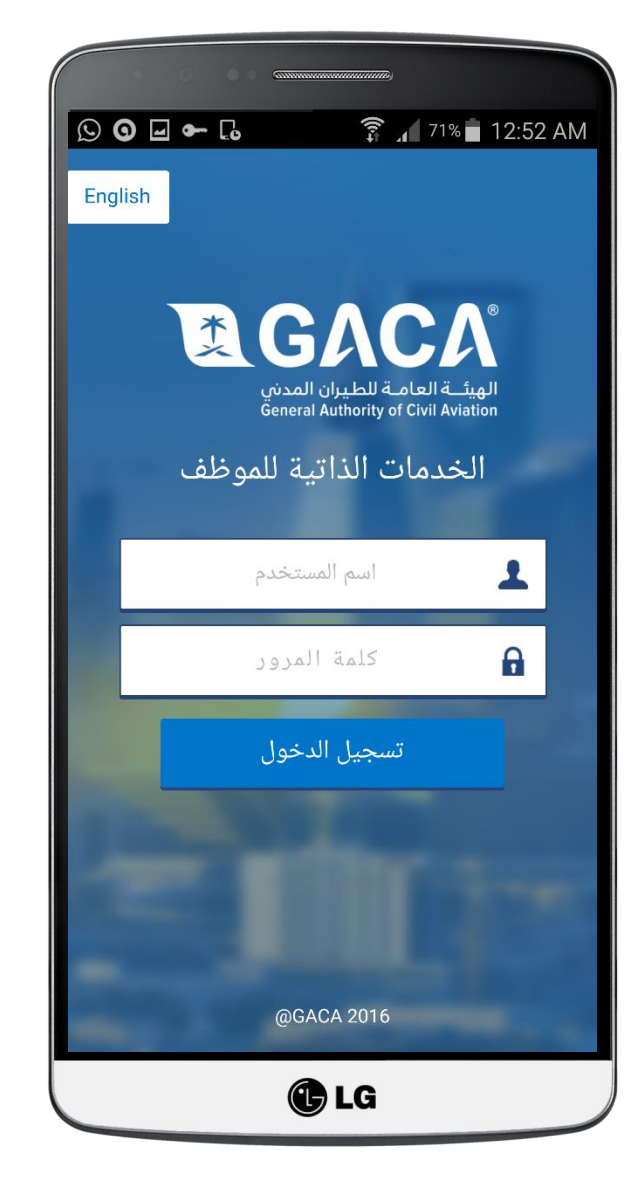

## فتح التطبيق (Android (

للدخول استخدم رقمك الوظيفي وكلمة مرور الخاصة بنظام ERP .